نصب و راه اندازی سیستم های رایانه ایی پودمان دوم: کاربری سیستم عامل

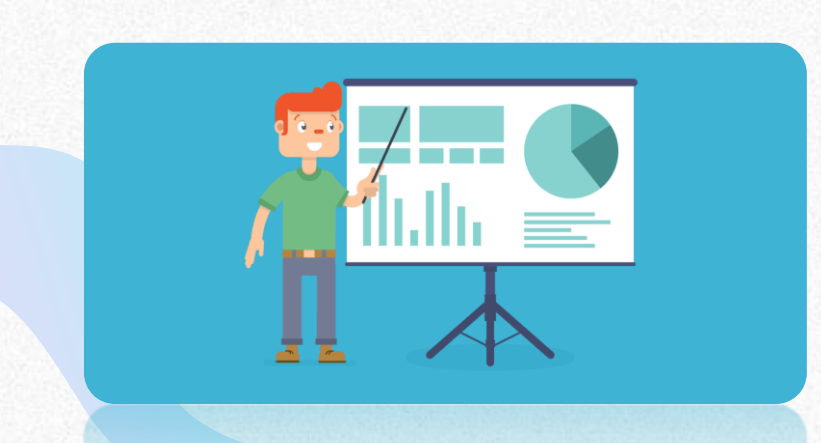

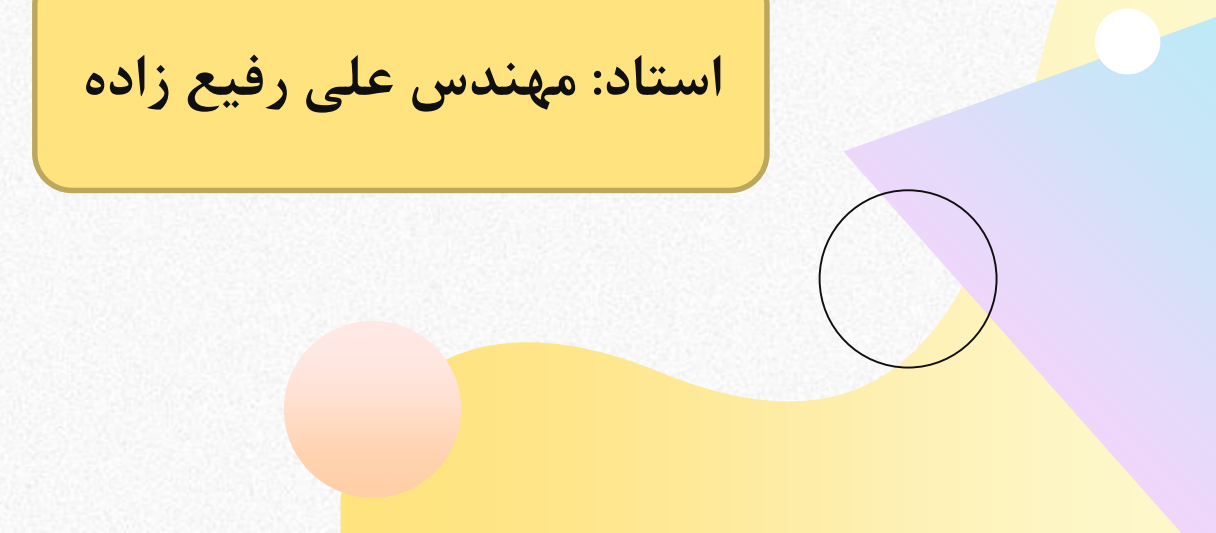

**نرم افزارهای جانبی سیستم عامل**

به نرم افزار هایی که همراه با سیستم عامل نصب می شوند، نرم افزارهای جانبی می گوییم که به محض اجرای سیستم عامل ، قابل استفاده هستند.

نرم افزارهای جانبی، در انجام برخی از کار های متداول مانند درج متن های ساده، رسم نقاشی، نمایش فیلم و ضبط روی لوح نوری مورد استفاده قرار می گیرند

**ویرایشگر های متنی(Editors Text(**

نرم افزاری که امکان تولید و ویرایش متن بدون انجام قالب بندی روی متن را در اختیار کاربر قرار می دهد، یک ویرایشگر متنی است

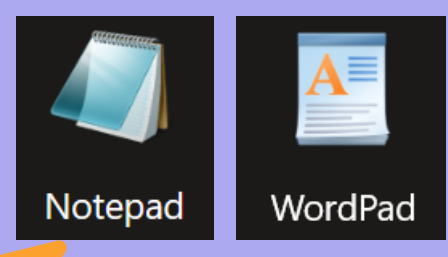

ویرایشگر هایی که امکانات حرفه ای تری برای ویرایش متن در اختیار کاربران قرار می دهند، واژه پرداز نامیده می شوند.

: Notepad

یکی از ساده ترین ویرایشگر های متنی است که قابلیت های ایجاد ، ذخیره ، بازیابی ، ویرایش و چاپ پرونده متنی را دارا است.

 $\boldsymbol{\mathcal{S}}$ 

می توانید از مسیر Notepad <Accessories Windows <All apps نرم افزار را باز کنید

برای ذخیره پروندهای که حاوی حروف فارسی است، باید در کادر Save As گزینه Unicodeرا از فهرست کشویی Encoding انتخاب کنید

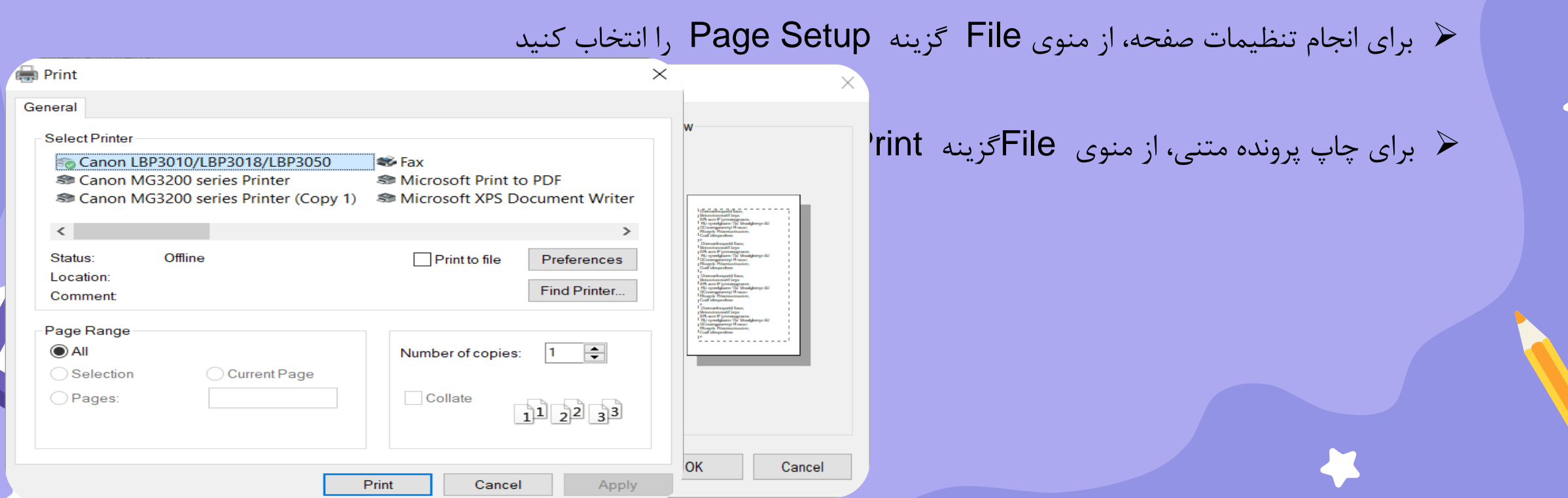

# **نرم افزارهای گرافیکی/تصویری**

نرم افزاری که امکان ترسیم نقوش یا ذخیره، بازیابی، ویرایش و چاپ تصاویر ثابت را در اختیار قرار می دهد، یک نرم افزار گرافیکی /تصویری است

AcdSee، Illustrator، Photoshop و GIMP از معروف ترین نرم افزار های حرفه ای گرافیکی /تصویری هستند

که از پرونده های برداری و پیکسلی پشتیبانی می کنند

برخی قالب های پرونده های گرافیکی /تصویری

| كاربرد ها                                                    | فالب            |
|--------------------------------------------------------------|-----------------|
| پروندههای تصویری Bitmap                                      | <b>BMP</b>      |
| برای تهیه عکس های کوچک ، پرکاربرد ، متحرك و متداول در تارنما | <b>GIF</b>      |
| قالب عكس هاى قابل پخش در دستگاه هاى پخشCD ، DVD و BD         | <b>JPG WPEG</b> |
| قالب عکس کم حجم                                              | <b>PNG</b>      |

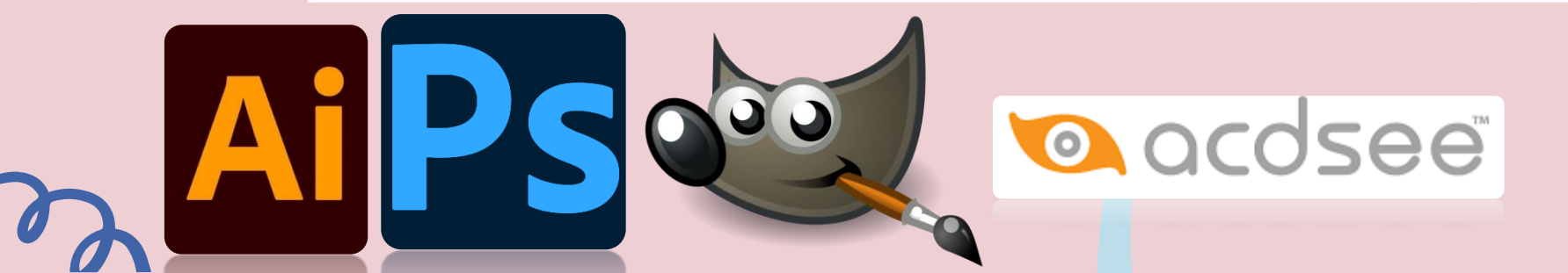

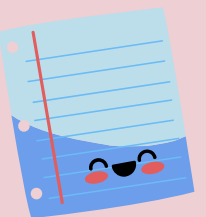

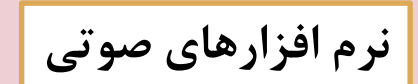

نرم افزاری که امکان ضبط، پخش یا ویرایش صدا را در اختیار قرار دهد، یک نرم افزار صوتی است. برخی از نرم افزارهای صوتی، امکان ویرایش و اضافه کردن جلوه های صوتی را فراهم می کنند

Voice Recorder یک نرم افزار صوتی است که همراه با سیستم عامل نصب می شود.

ابزار ضبط صدا، میکروفن (Microphone (و ابزار پخش صدا، بلندگو ( Speaker (است.

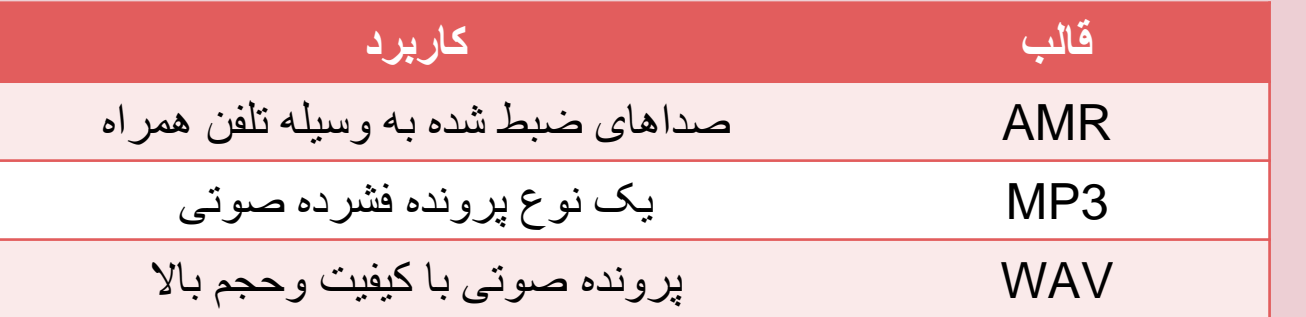

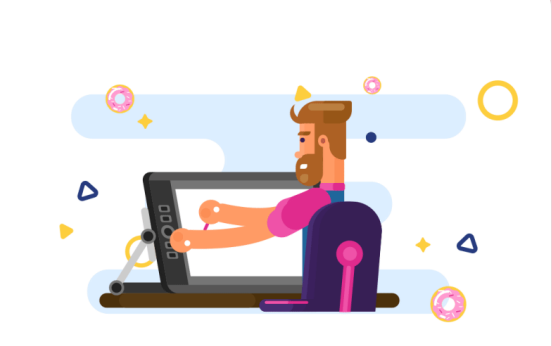

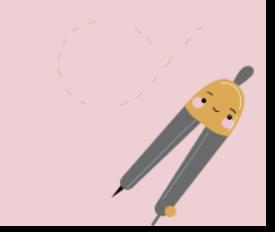

نرم افزارهای صوتی/تصویری

- نرم افزارهایی که امکان پخش انواع پرونده های صوتی و تصاویر متحرك مانند فیلم و پویانمایی (Animation (را در اختیار کاربر قرار می دهند ، نرم افزار صوتی / تصویری یا چند رسانه ای (Multimedia (نامیده می شوند.
	- Windows Media Player یک نرمافزار صوتی/تصویری است که همراه با سیستم عامل ویندوز نصب می شود.

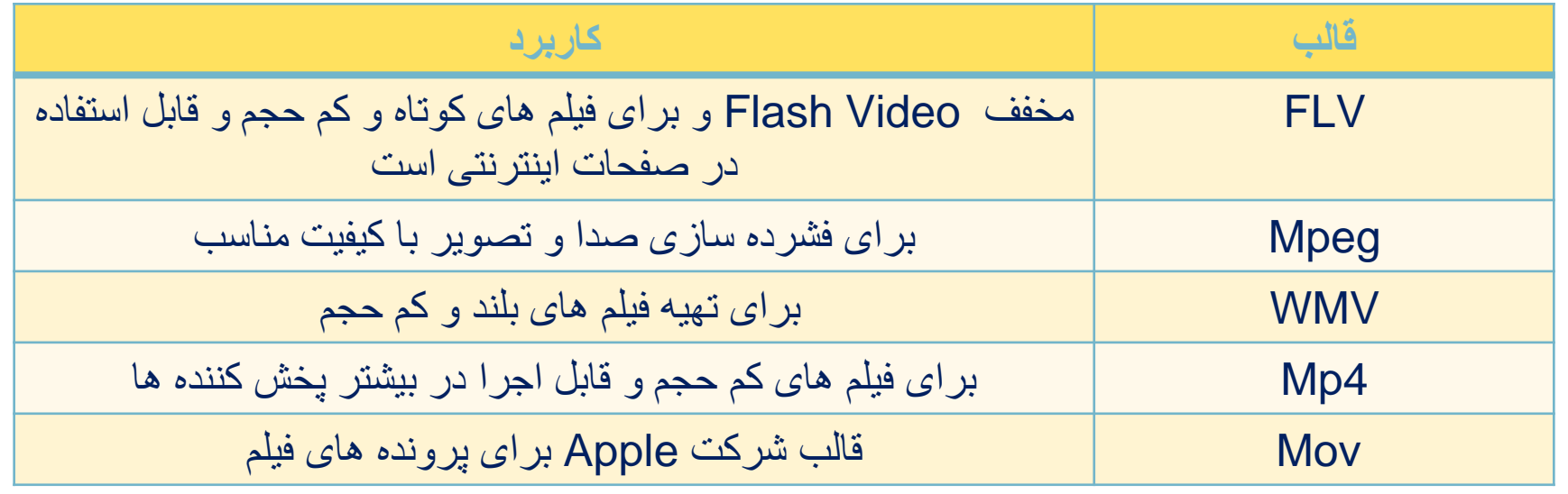

THE

نرم افزارهای کمکی

#### ویندوز10 شامل نرم افزارهایی است که هر یک قابلیت های خاصی دارند به نحوی به ما کمک می کنند.

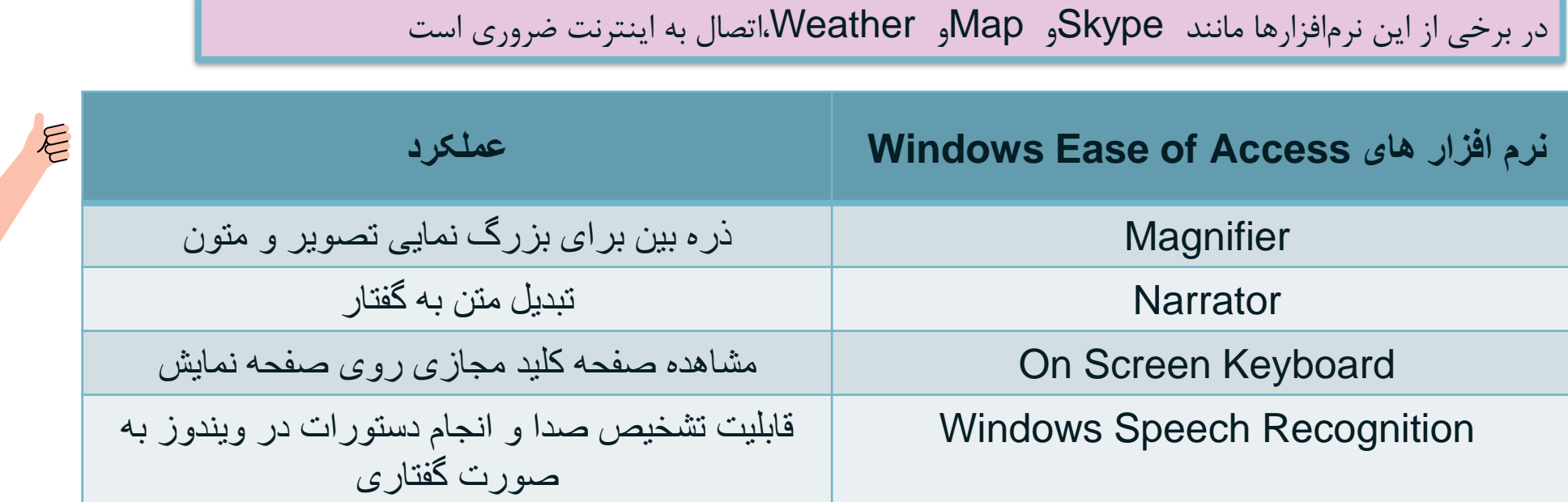

برنامه ماشین حساب ( Calculator ) شامل دو گروه کاری محاسباتی و تبدیل کننده است

نرمافزار Notes Sticky قابلیتی ایجاد می کند که به کمک آن می توان یادداشت های یادآور ایجاد کرد

# **نرم افزار ضبط روی لوح نوری**

وظیفه برخی از نرم افزارها، ضبط انواع پرونده روی لوح نوری است که اصطاحا Writer نامیده می شود

Nero متداول ترین نرم افزار ضبط است

ویندوز به تنهایی قادر است به دو روش اصلی پرونده ها را بر روی لوح نوری ضبط کند

.1 به کمک قابلیت Explorer File .Windows Media Player کمک به .2

امروزه بیشتر از حافظه لوح نوری برای یک محصول در مقیاس باال استفاده می شود بنابراین الزم است از فناوری های ضبط در مقیاس باال استفاده کرد

یکی از این فناوری ها **روش استمپری** ( stampery( است

در این روش از اطالعات اصلی، یک نسخه مشابه روی یک لوح مخصوص از **جنس نیکل** تهیه می شود. در مرحله تکثیر از لوح نیکلی مانند **یک مهر اطالعاتی** استفاده شده و اطالعات روی لوح های نوری به **همراه پلی کربنات** قرار می گیرد

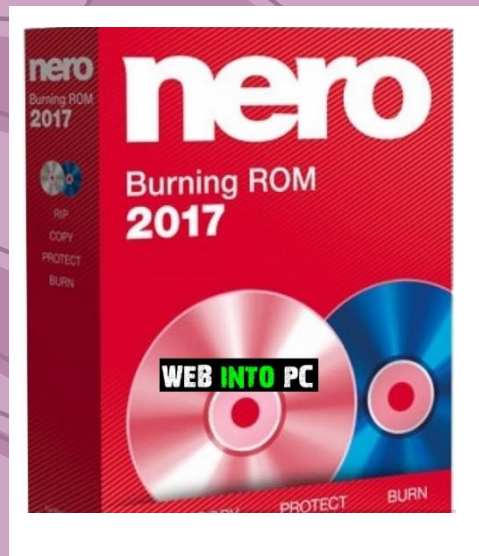

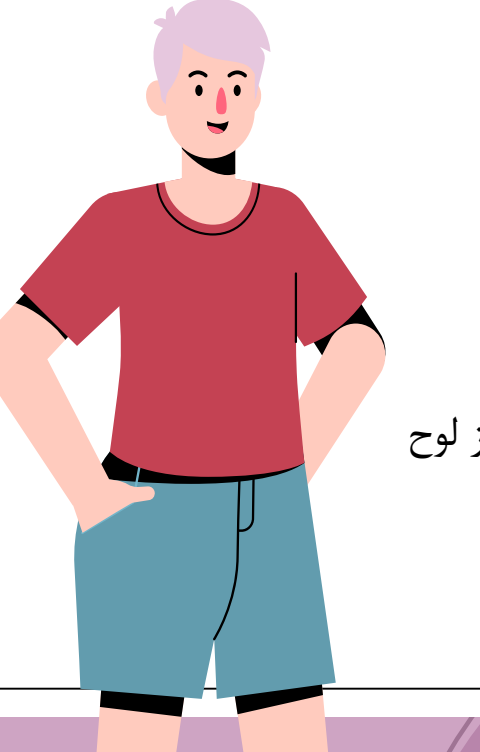

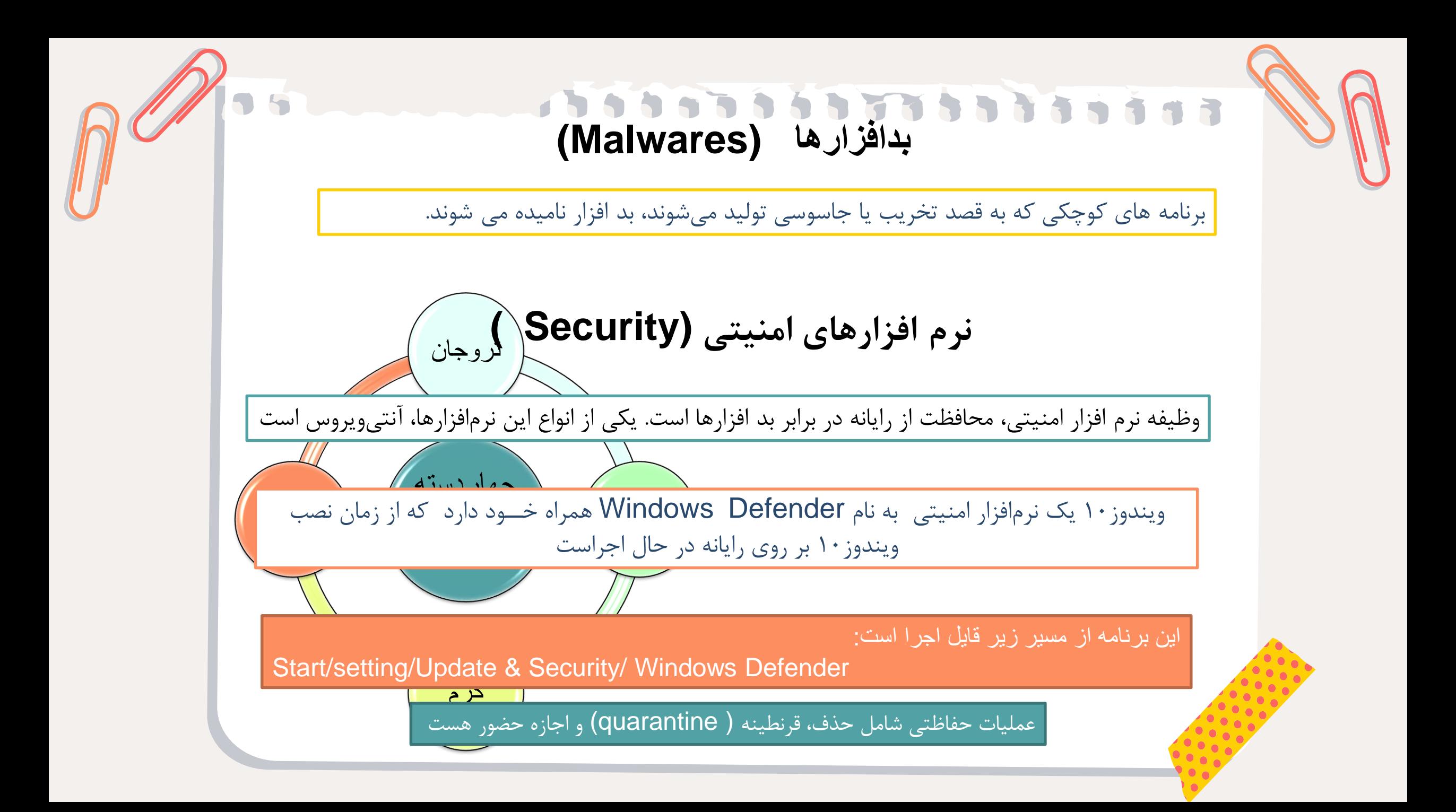

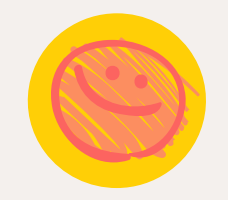

# 

**مزایا و معایب استفاده از نرم افزارهای جانب**

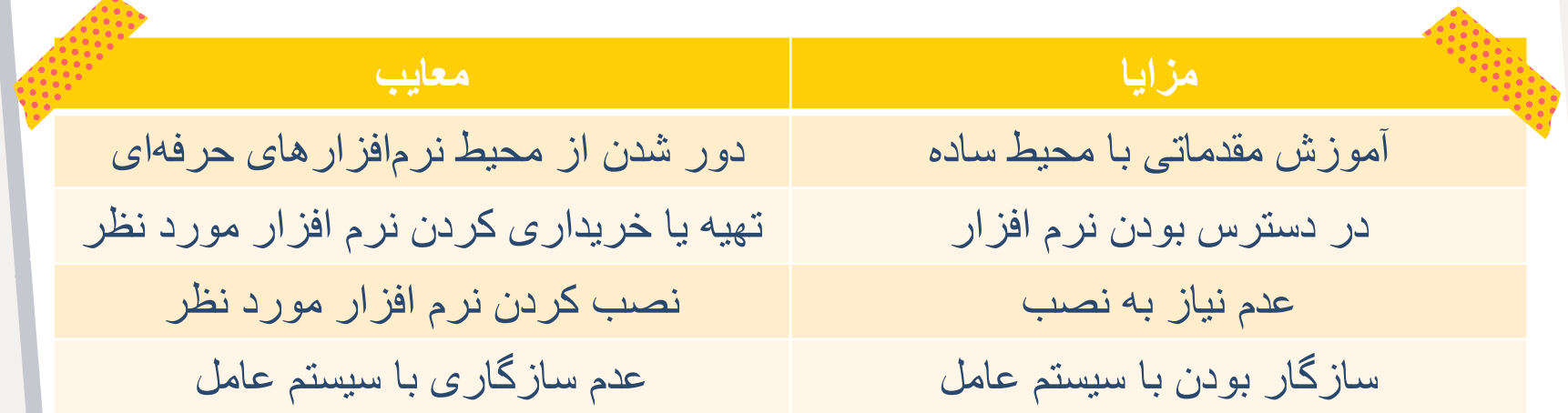

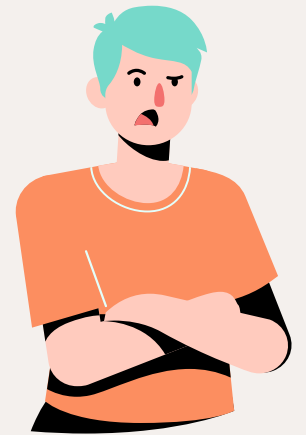

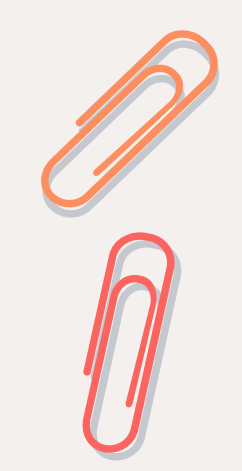

**نصب نرم افزار**

برای استفاده از بعضی نرم افزارها نیاز است تا تنظیم های خاصی در سیستم عامل اعمال شود

به عملیاتی که این آماده سازی را انجام می دهند نصب نرم افزار install یا setup می گویند

> عمل نصب می تواند نسخه ای از یک یا چندین پوشه و پرونده را در محل های مختلف حافظه ایجاد کند.

اگر نرم افزاری برای اجرا و کار نیاز به نصب نداشته باشد و با انتقال نسخه ای از آن به رایانه مقصد به درستی کار کند، نرم افزار قابل حمل portable نامیده می شود.

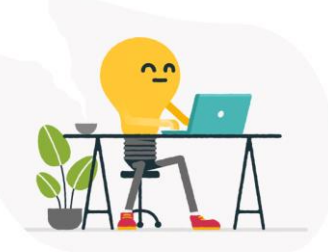

به عملیات راه اندازی یک نرم افزار **نصب نرم افزار** می گوییم.

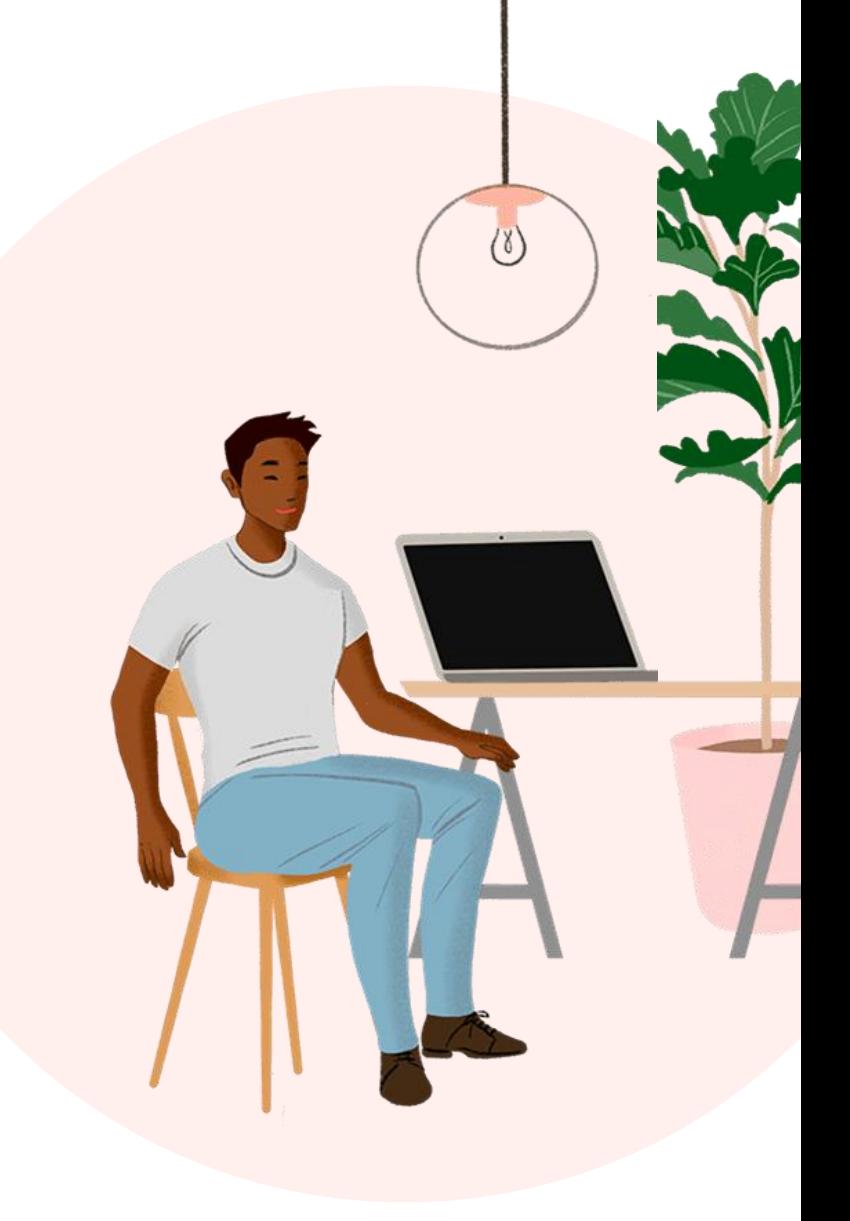

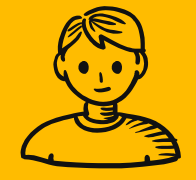

**حساب کاربری UserAccounts**

# 

- ͓ برای ارسال یک رایانامه Email باید یک حساب کاربری ایجاد کنید.
- ͓ همچنین برای دسترسی به تراکنش های مالی حساب بانکی خود به یک حساب کاربری نیاز دارید.
- ͓ بسیاری از تارنما ها برای استفاده از امکاناتشان کاربران را مجبور می کنند حساب کاربری ایجاد کنند.
	- ͓ برای استفاده از رایانه شخصی نیز باید حساب کاربری ایجاد کرد.
- حساب کاربری ویندوز مشخص می کند که شما به چه پرونده ها و پوشه هایی می توانید دسترسی داشته باشید و یا می توانید محیط ویندوز خود را شخصی سازی کنید
- یا مشخص می شود که شما چه تغییراتی می توانید روی سیستم انجام دهید یا به شما اجازه می دهد که رایانه خود را با دیگران به اشتراك بگذارید

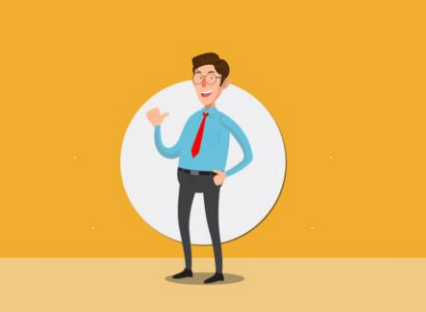

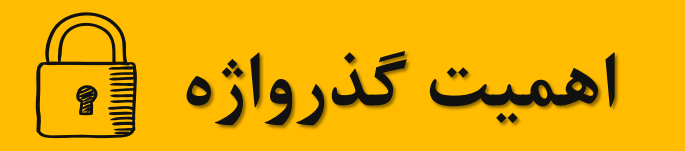

هر حساب کاربری ویندوز با دو مشخصه نام کاربری وگذرواژه مشخص می شود.

تعیین گذرواژه اختیاری است

- بهتر است گذرواژه به صورت ترکیبی باشد یعنی ترکیبی از حروف کوچک و بزرگ، اعداد و نویسه ویژه باشد
	- طول گذرواژه کوتاه نباشد؛ کمتر از 8 نویسه نباشد

**شرایط یک گذرواژه خوب :** 

- از کلمات با معنی یعنی کلمات موجود در دیکشنری انتخاب نشود
- از اطالعات شخصی مانند نام، نام خانوادگی، تاریخ تولد، شماره همراه، شماره دانش آموزی، نام کاربری و... استفاده نشود
- از الگوهای صفحه کلید استفاده نکنید. برای مثال گذرواژه qwertyمناسب نیست، زیرا در صفحه کلید حروف به همین ترتیب قرار دارند و یا گذرواژه qazwsx مناسب نیست چون منطبق بر کلیدهای دو ستون اول صفحه کلید به صورت مورب است.
	- از الگوهای ترتیبی حروف و اعداد مانند 12345abcdeاستفاده نکنید.

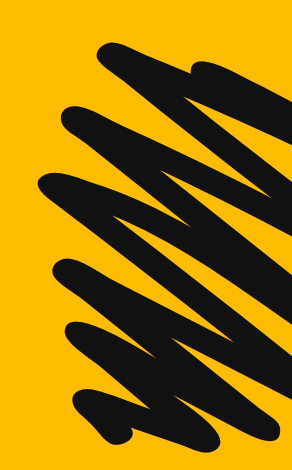

در رایانه ای که به صورت مستقل استفاده می شود سه نوع حساب کاربری وجود دارد

سطح دسترسی تعیین کننده میزان دستیابی به بخش های مختلف و تنظیمات سیستم است

انواع حساب کاربری عبارتاند از:

 $\bullet$  .  $\bullet$  .

◊ حساب های کاربری **مدیر سیستم** Accounts Administrator : برای مدیریت کامل سیستم

◊ حساب های کاربری **استاندارد** Accounts Standard: برای کارهای روزمره

◊ حساب های کاربری **مهمان** Accounts Guest:برای کاربران موقت

**اولین** حساب کاربری که به همراه نصب ویندوز ایجاد می شود، از نوع **مدیر** است.

حساب مدیر باالترین سطح دسترسی را دارد. با حساب مدیر می توان **هر** تنظیمی را روی سیستم انجام داد و هر برنامه ای را نصب کرد

حساب کاربری استاندارد می تواند برای کمک به حفاظت سیستم مورد استفاده قرارگیرد. با حساب کاربری استاندارد دارای دسترسی محدود تری هستید و نمی توانید تغییرات تأثیر گذاری روی سیستم ایجاد کنید

بهتر است یک حساب کاربری استاندارد برای انجام **کارهای روزمره** ایجاد کنید

کاربر مهمان در ویندوز10 **غیرفعال** است و در صورت لزوم باید آن را فعال کرد.

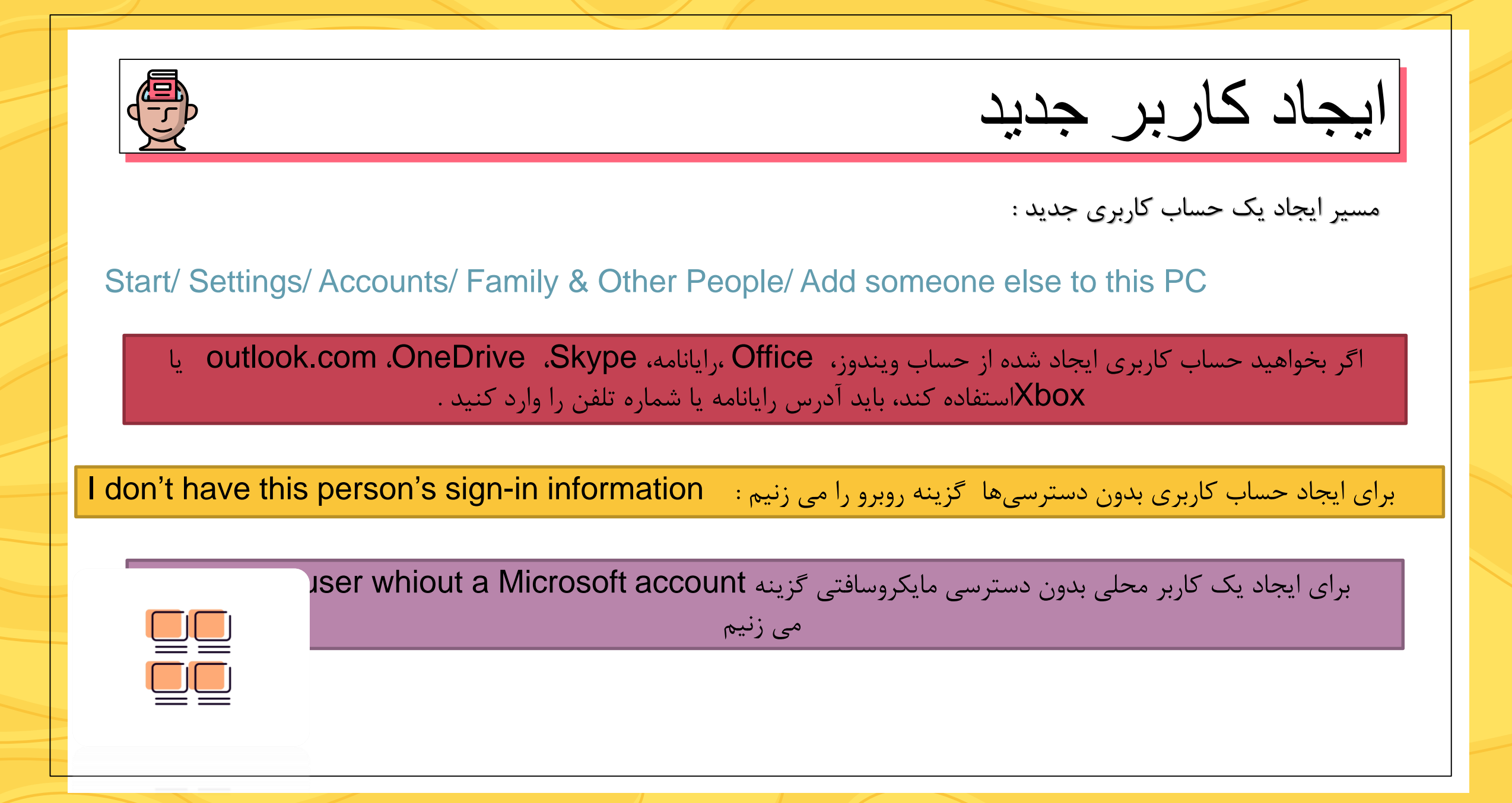

**تغییراتی را که می توان روی حساب کاربری اعمال کرد:**

- ایجاد و تغییر گذرواژه
- غیرفعال کردن حساب کاربری
	- تعیین گذرواژه تصویری
- انتساب یک برنامه ویندوزی به حساب کاربری
- تغییر عکس حساب کاربری • تغییر نوع حساب کاربری
	- تغییر نام حساب کاربری
- ورود با حساب کاربری مایکروسافت

#### برای نمایش لیست کاربران :

کلید های ترکیبی Del+Alt+Ctrl

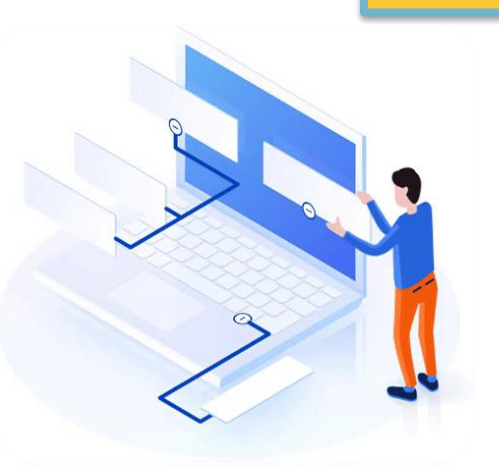

#### **سفارشی کردن میزکار**

**برای دسترسی به پنجره تنظیمات میزکار سه روش وجود دارد:**

.1 راست کلیک روی میزکار و انتخاب گزینه Personalize

2. دسترسی از طریق برنامه Settingsو سپس پنجره Personalization

.3 استفاده از کلید ترکیبی ویندوز+ i و سپس گزینه Personalization

گزینه های پنجره Personalization

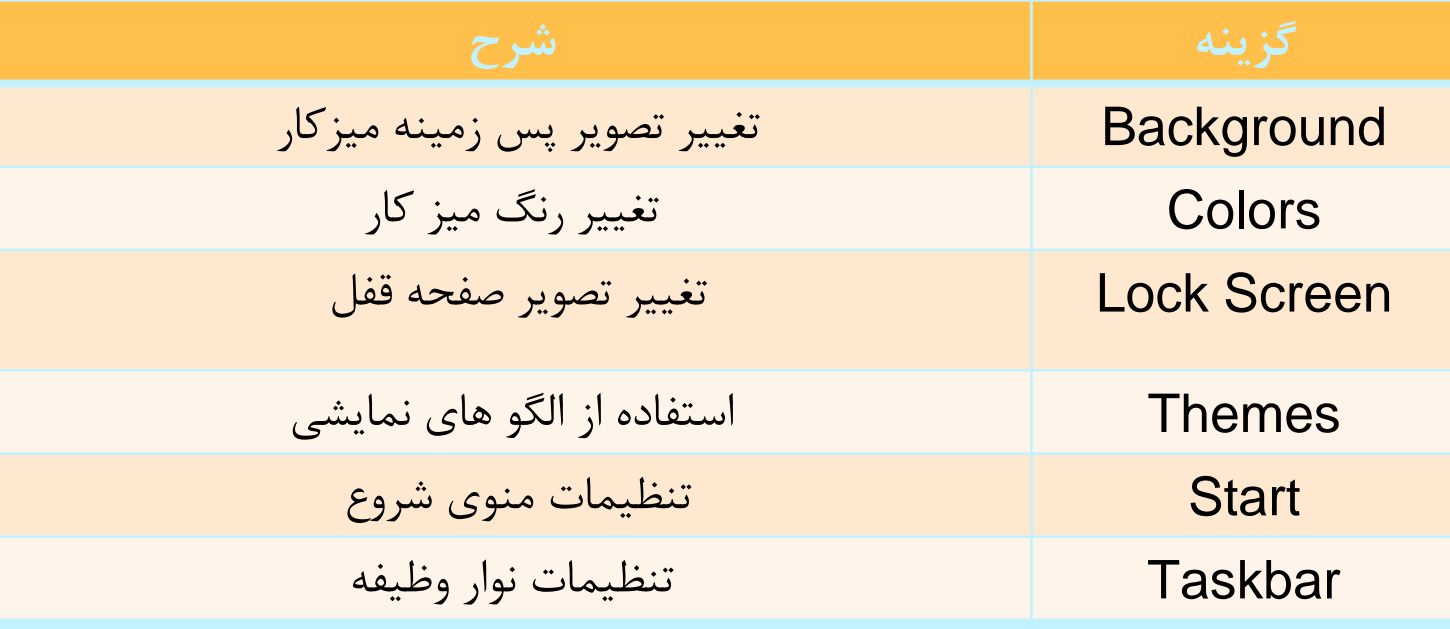

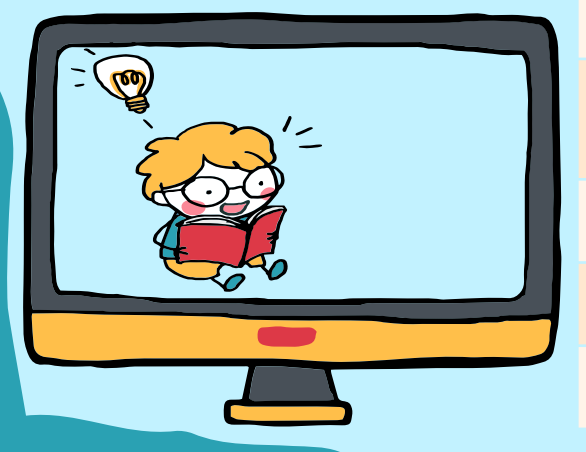

# **Lock Screen**

صفحه قفل یا lock Screen در چهار حالت نمایش داده می شود:

- .1 وقتی رایانه را روشن می کنید تا صفحه in Log برای دریافت گذرواژه نمایش داده شود.
	- .2 وقتی پس از مدتی از رایانه استفاده نکنید.
		- بس از Sign out کردن ویندوز Gign out  $\sim$
	- .4 استفاده از کلید های ترکیبی L + win

مسیر دسترسی به Sign out:

Start/ Shut down or sign out / sign out

برای دسترسی به تنظیمات صفحه قفل ورود ، مسیر زیر را دنبال می کنیم Start / Setting / Personalization / Lock Screen

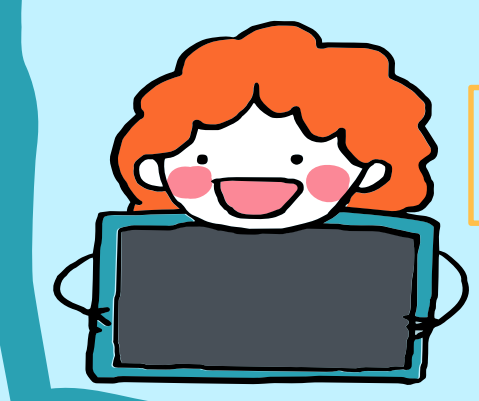

#### **محافظ صفحه نمایش (Saver Screen(**

محافظ صفحه نمایش، برنامهای است که اگر از رایانهٔ روشن استفاده نشود، پس از مدت زمان مشخص و قابل تنظیم فعال میشود

اولین صفحه نمایش ها از لامپ های پرتوی کاتدی  $\sf{CRT}$  استفاده می کردند، که با شلیک نور از داخل لوله فسفری روی صفحه، نقاط نورانی بر صفحه نمایش ایجاد می کردند

> در صفحه نمایش های قدیمی مانند CRT استفاده از برنامه محافظ صفحه نمایش سبب می شد تا از سوختگی های فسفر صفحه نمایش جلوگیری شود

از فسفر برای تشکیل پیکسل های نوری صفحه نمایش استفاده می شد

به دالیل امنیت، سرگرمی، تبلیغات و محاسبات مربوط به منابع پردازش سیستم، در زمانی که از رایانه استفاده نمی شود، برنامه محافظ صفحه نمایش کاربرد دارد

برنامه های محافظ صفحه نمایش همراه با نصب سیستم عامل در دسترس هستند

نسخه های رایگان آن از اینترنت قابل دریافت است

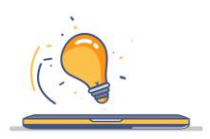

# **تنظیم زمان و تاریخ**

**منطقه زمانی براساس ساعت گرینویچ برای هرکشوری تعیین می شود**

فاصله زمانی تهران تا ساعت گرینویچ +3:30است.

برای تنظیم زمان سیستم دو روش وجود دارد

الف) روش خودکار : گزینه set time automatically روی حالت on قرار دهیم

ب) به صورت دستی : گزینه set time automatically را روی حالت off قرار دهیم

برای وارد کردن سال محدوده 1987 تا 2047 میالدی قابل قبول است

اگر منطقه زمانی را اشتباه انتخاب کنید و یا تغییر دهید، سبب می شود ساعت سیستم نیز تغییر کند

در ایران در روز اول فروردین ساعت رسمی کشور یک ساعت به جلو کشیده می شود و در روز اول مهر به روال عادی برمی گردد. این کار به منظور استفاده بهینه از انرژی خورشیدی و صرفه جویی در مصرف برق است.

با قرار دادن گزینه automatically time saving daylight for Adjust در حالت on این عمل به صورت خودکار انجام می شود.

ویندوز امکان نمایش ساعت سه کشور را به طور همزمان برای شما فراهم کرده است

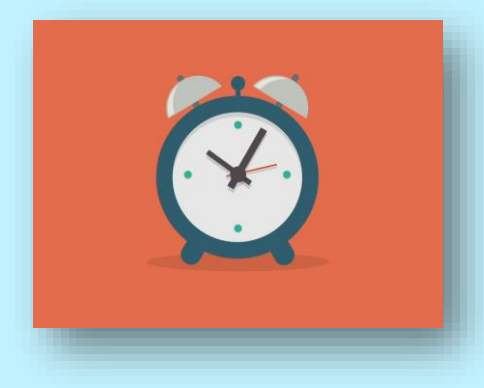

### **تنظیمات زبان (Language(**

برای تایپ فارسی یا روسی و یا داشتن تقویم هجری شمسی باید زمان سیستم را توسط گزینه Region language & در پنجره Language & Time تغییر داد.

برای تعیین کشور از بخش region or Country استفاده می کنیم

زبان پیش فرض ویندوز را نمی توان پاك کرد

برای حذف زبان پیش فرض ابتدا باید از حالت پیش فرض ان را خارج کرد و سپس با دکمه آن را حذف کرد. Remove

اگر بخواهیم زبانی به عنوان زبان پیش فرض باشد روی دکمه default as Set کلیک می کنیم

با گزینه Options می توان زبان های مشابه زبان انتخاب شده را اضافه کرد.

 $\boldsymbol{\mathcal{S}}$ 

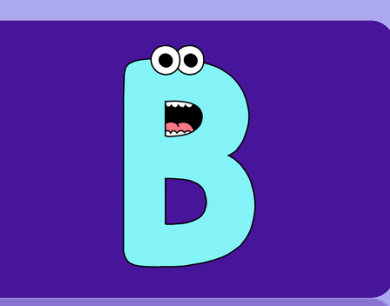

 $\boldsymbol{\mathcal{S}}$ 

 $\boldsymbol{\mathcal{S}}$ 

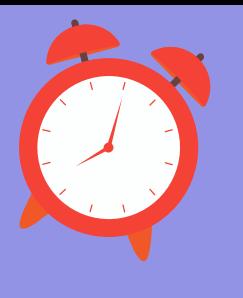

## حذف و نصب اجزاء برنامه ها (features & App(

نصب زیاد برنامه باعث کاهش سرعت سیستم می شود.

برای حذف برنامه ها از مسیر زیر مراحل را انجام می دهیم

System/ Apps & features/ Uninstall

• برنامه های فارسی در انتهای فهرست قرار دارد

کاربر استاندارد نمی تواند برنامه ها را حذف کند. برای حذف برنامه ها الزم است با حساب مدیر سیستم وارد شوید.

در بعضی از برنامه ها گزینه Modify فعال است . توسط این گزینه می توان اجزای برنامه را کم یا زیاد کرد و یا برنامه را اصالح یا تعمیر (Repair (کرد و نیز برنامه را حذف (Remove (نمود.

در برخی از برنامه ها در پنجره maintenance Program گزینه Reinstall برای نصب مجدد وجود دارد.

> دکمه Reset برای برگرداندن تنظیمات برنامه های پیش فرض به حالت اولیه به کار می رود.

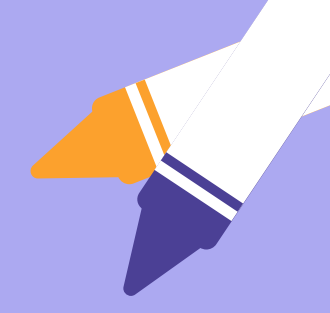

ひ

# پایان پودمان دوم

موفق و پیروز باشید

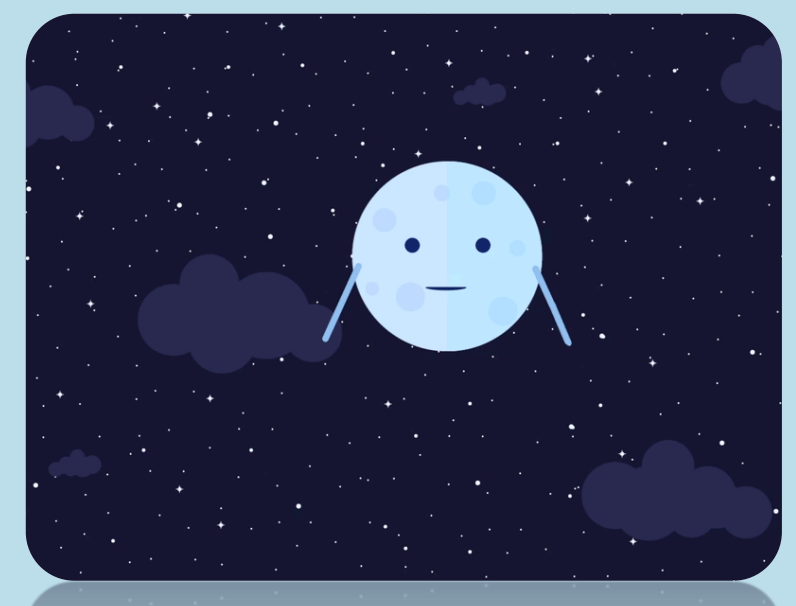